# **WEB-GUI IPv6接続オプション設定手順**

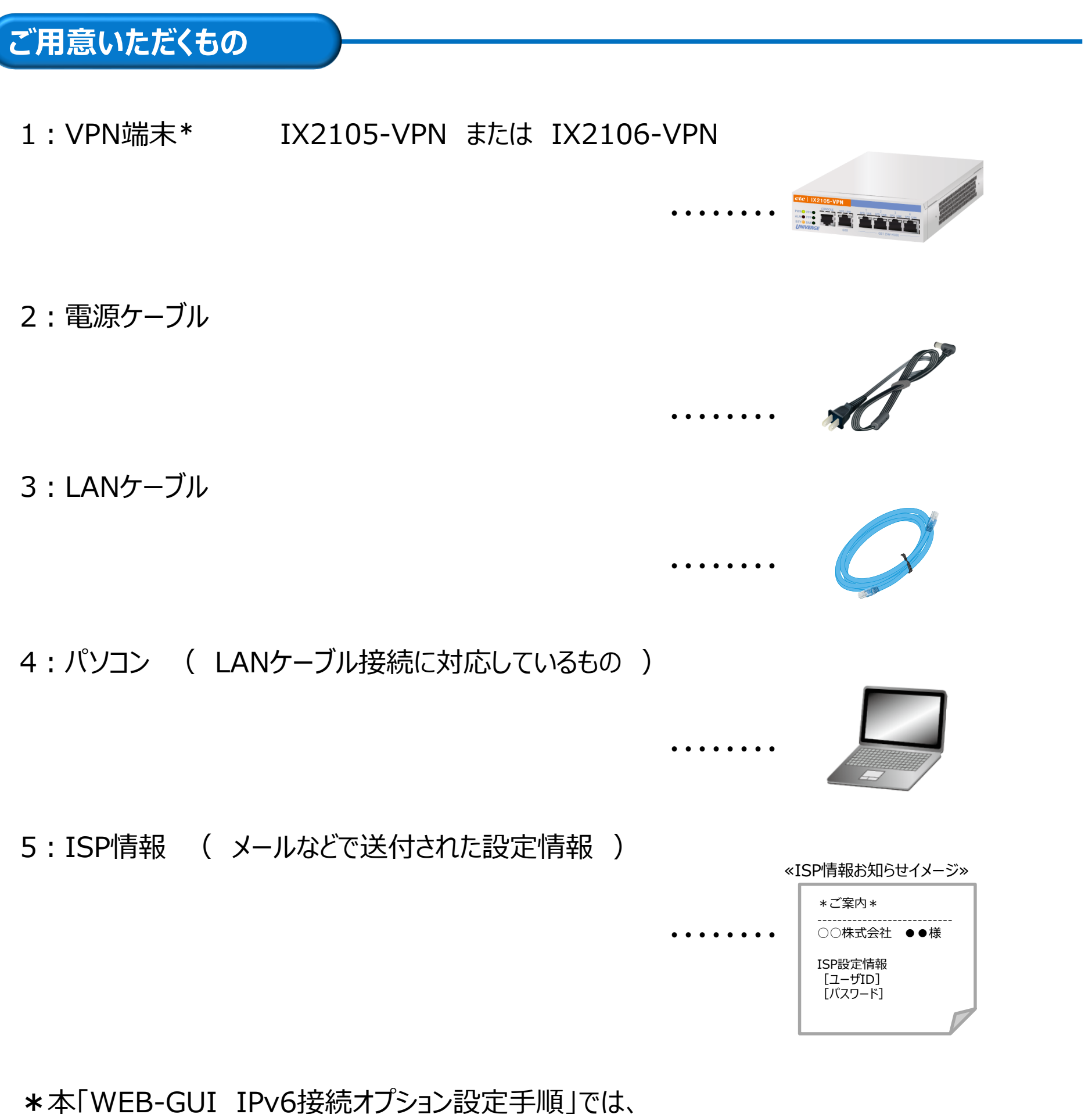

IX2105-VPN端末のイメージを利用して説明いたしますが、 IX2106-VPN端末も、同様に設定することができます。

## **設定の手順**

以下の手順に従って、設定を行ってください。

【1】 VPN端末(IX2105-VPN または IX2106-VPN)を電源に接続し、 電源をONにします。

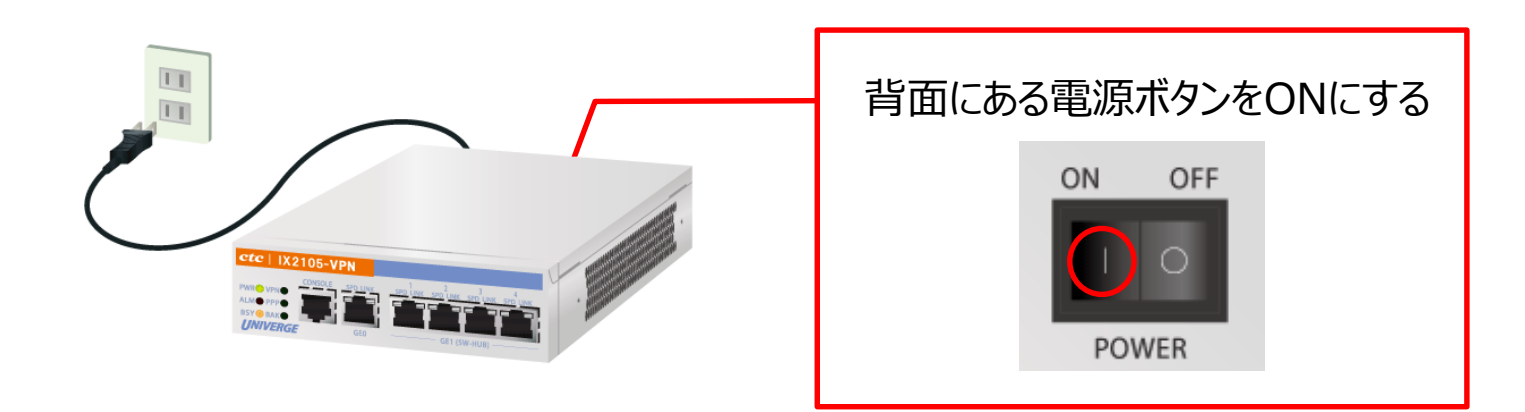

【2】 [GE1] のいずれかのポートとパソコンを、LANケーブルで接続します。

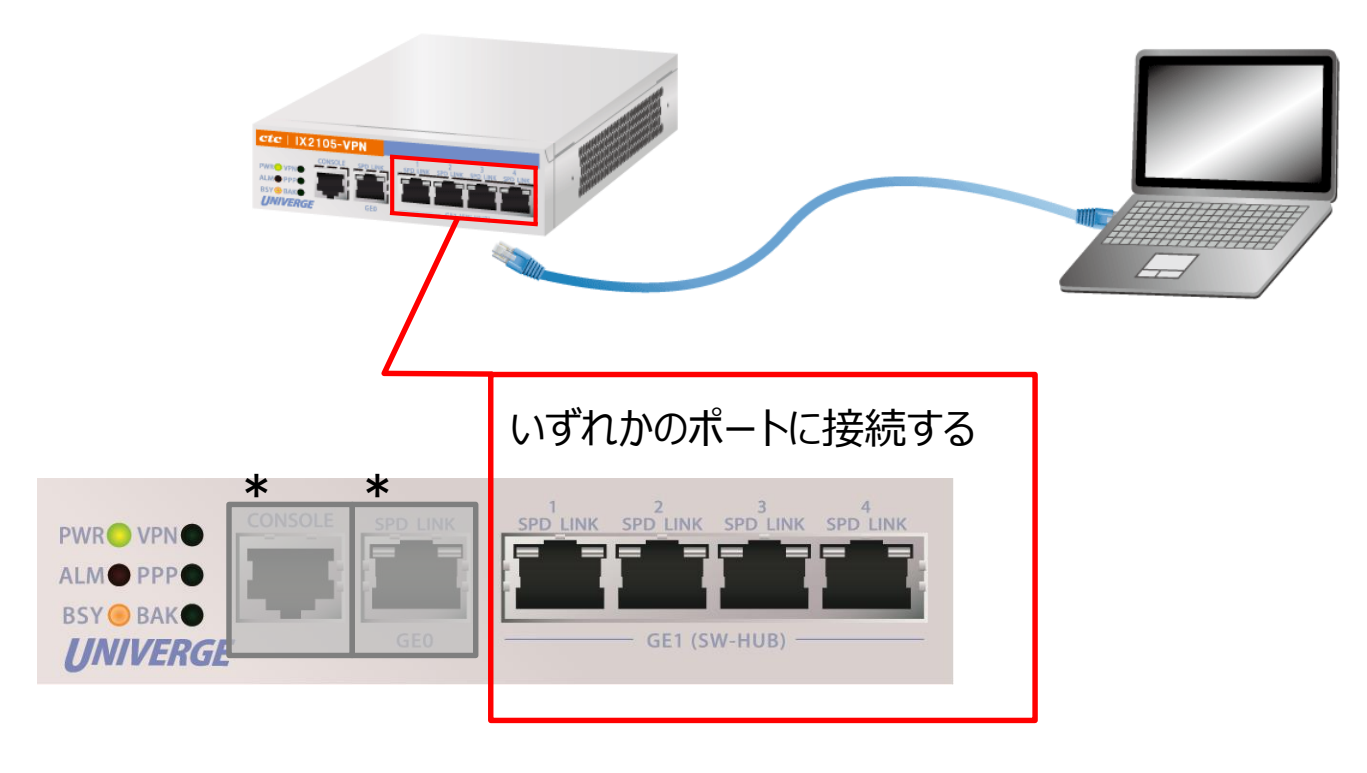

\*[CONSOLE]、[GE0]には接続しないでください。

【3】 パソコン上で、 [スタート] → [設定] → [ネットワークとインターネット] → [アダプターのオプションを変更する]を順番に選択します。

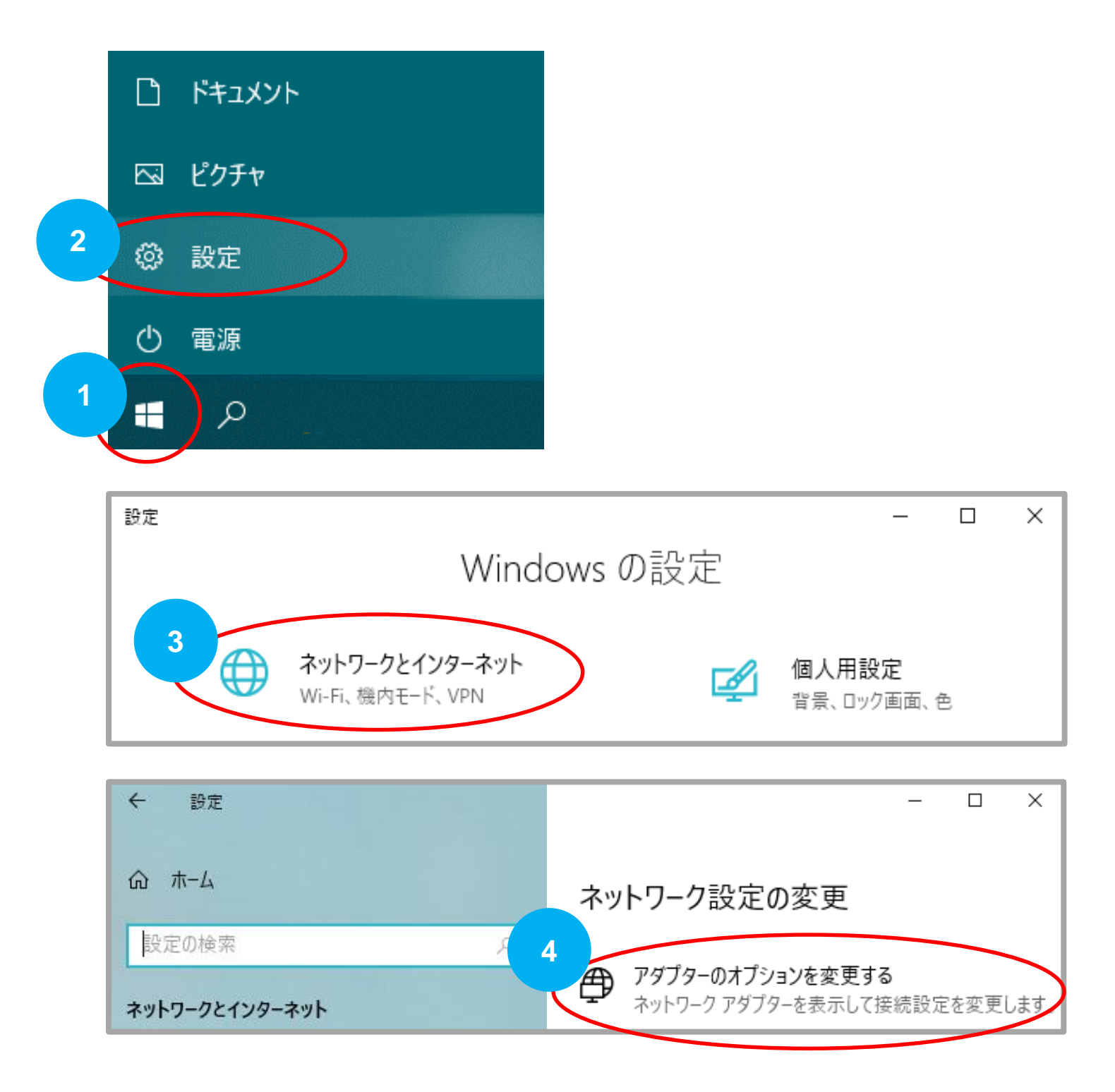

【4】 【2】で接続を行ったイーサネットを選択し、右クリックをします。 次に、[プロパティ]を選択します。

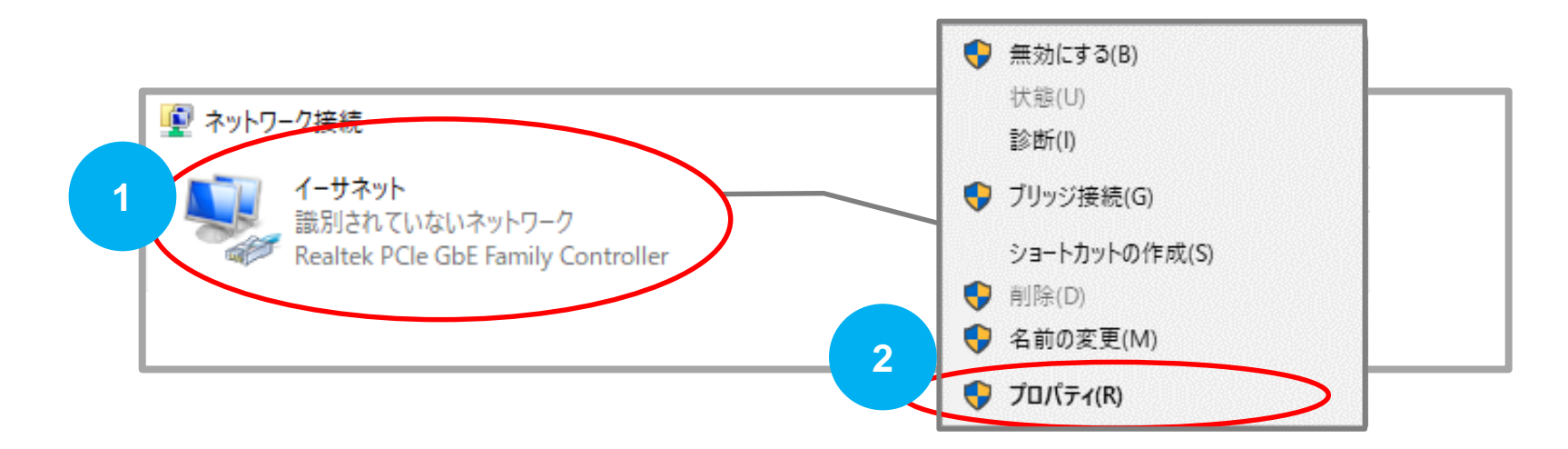

【5】 [インターネット プロトコル バージョン4(TCP/IPv4)]にチェックが入っていることを 確認します。

項目を選択し、右下の [プロパティ] を選択します。

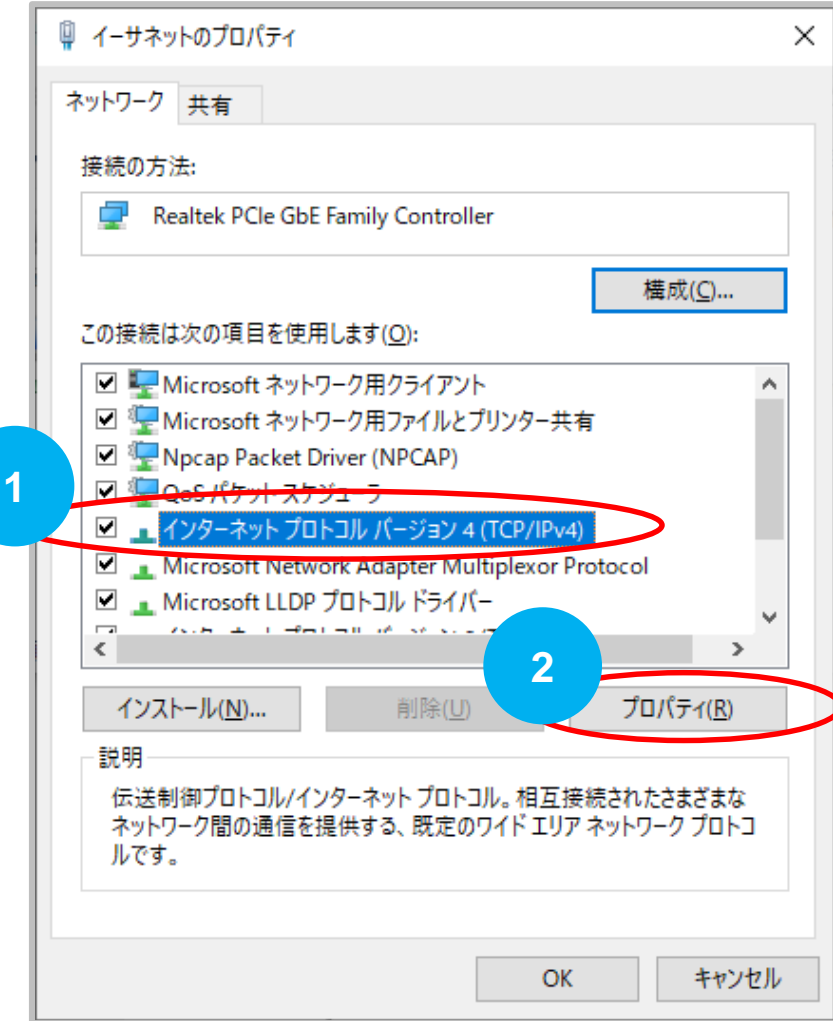

- 【6】 [IPアドレスを自動的に取得する]を選択します。
- 【7】 [DNSサーバーのアドレスを自動的に取得する]を選択します。
- 【8】 [OK]を選択します。

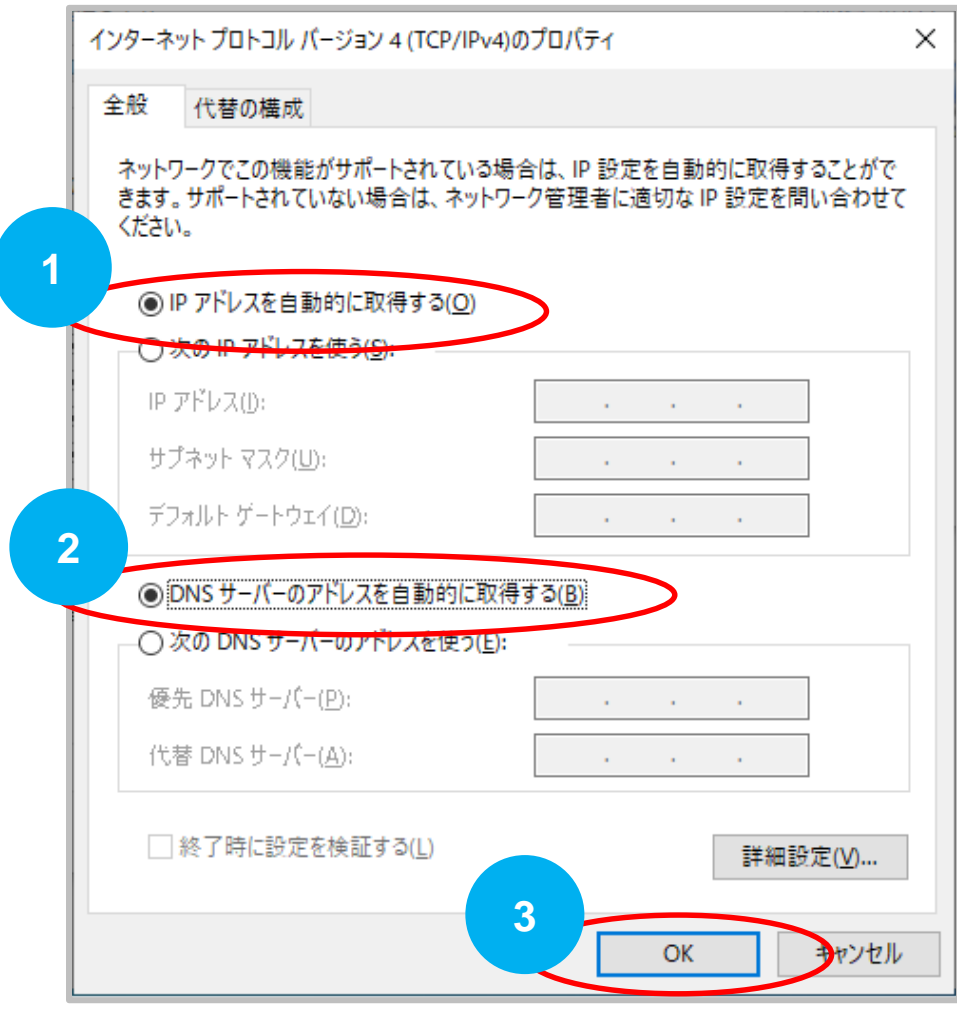

【9】 WEBブラウザを立ち上げます。

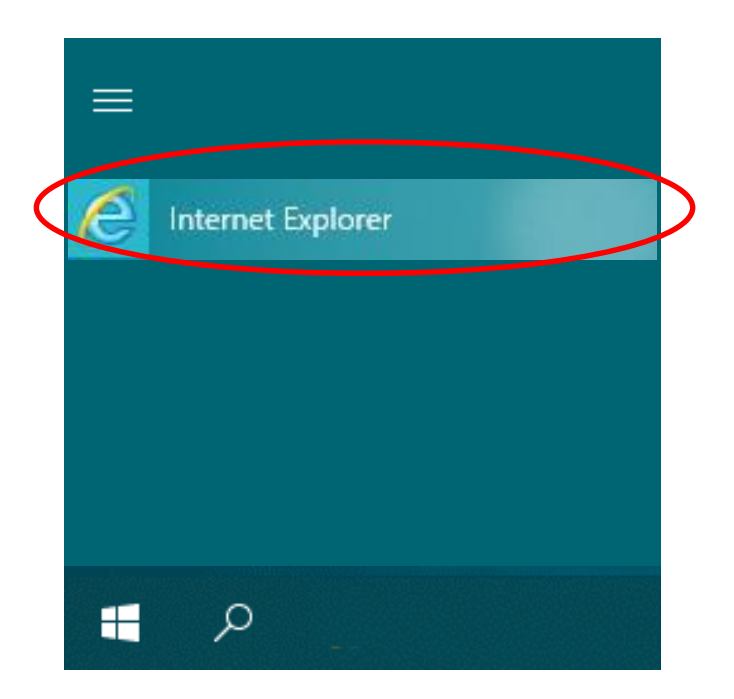

**≪推奨ブラウザ≫ Internet Explorer11 または Edge ※Firefoxでは正常に作動いたしません。**

【10】 URL 「http://192.168.0.1/」を入力して、WEB-GUIにアクセスします。 【11】 ユーザ名とパスワードを聞かれますので、以下と同様に入力してください。

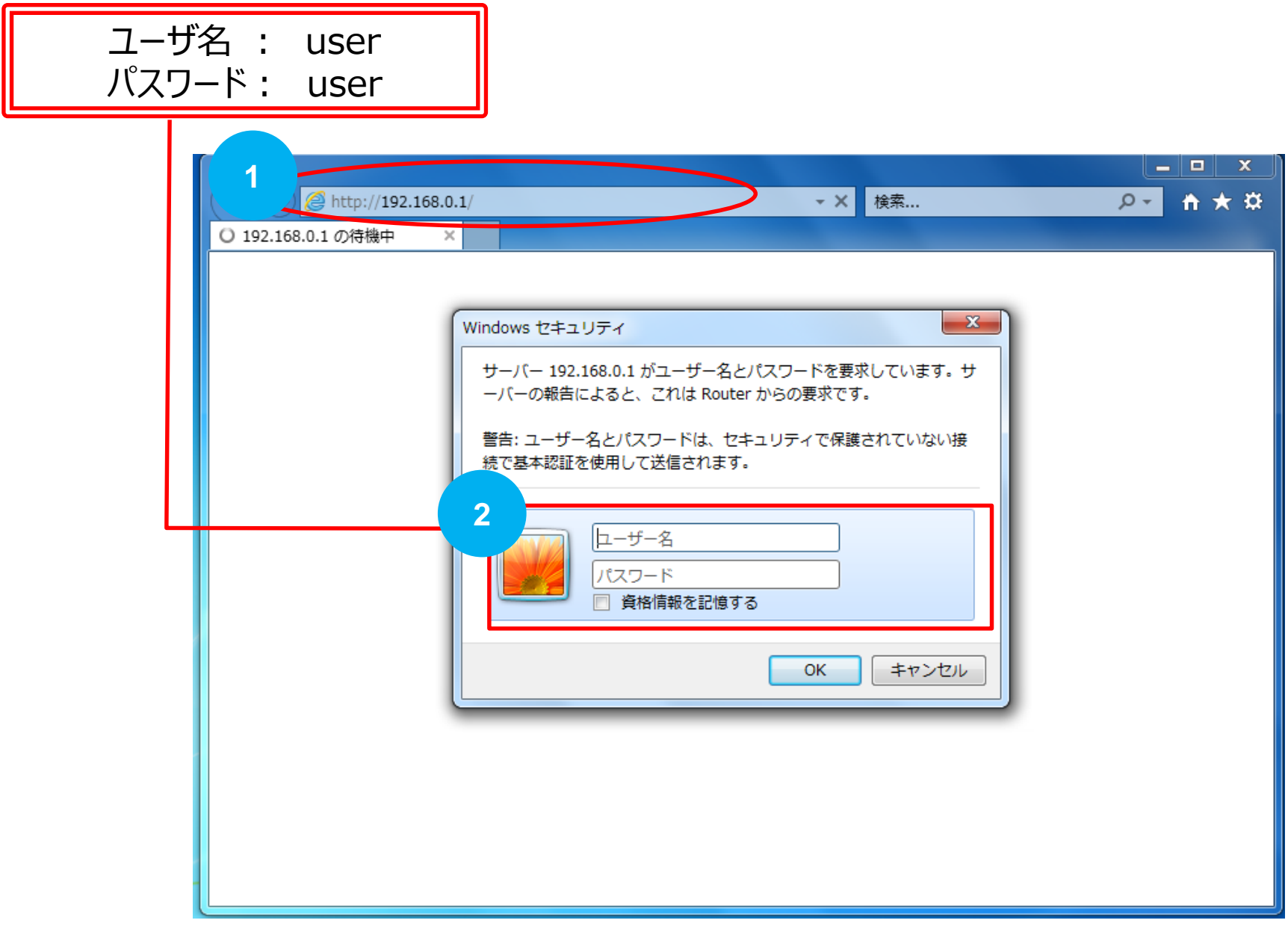

【12】 PPPoEの設定画面が表示されます。 IPv6接続オプション用の設定を行いますので、 [IPv6接続オプション(JPNE v6プラス)の設定]を選択します。

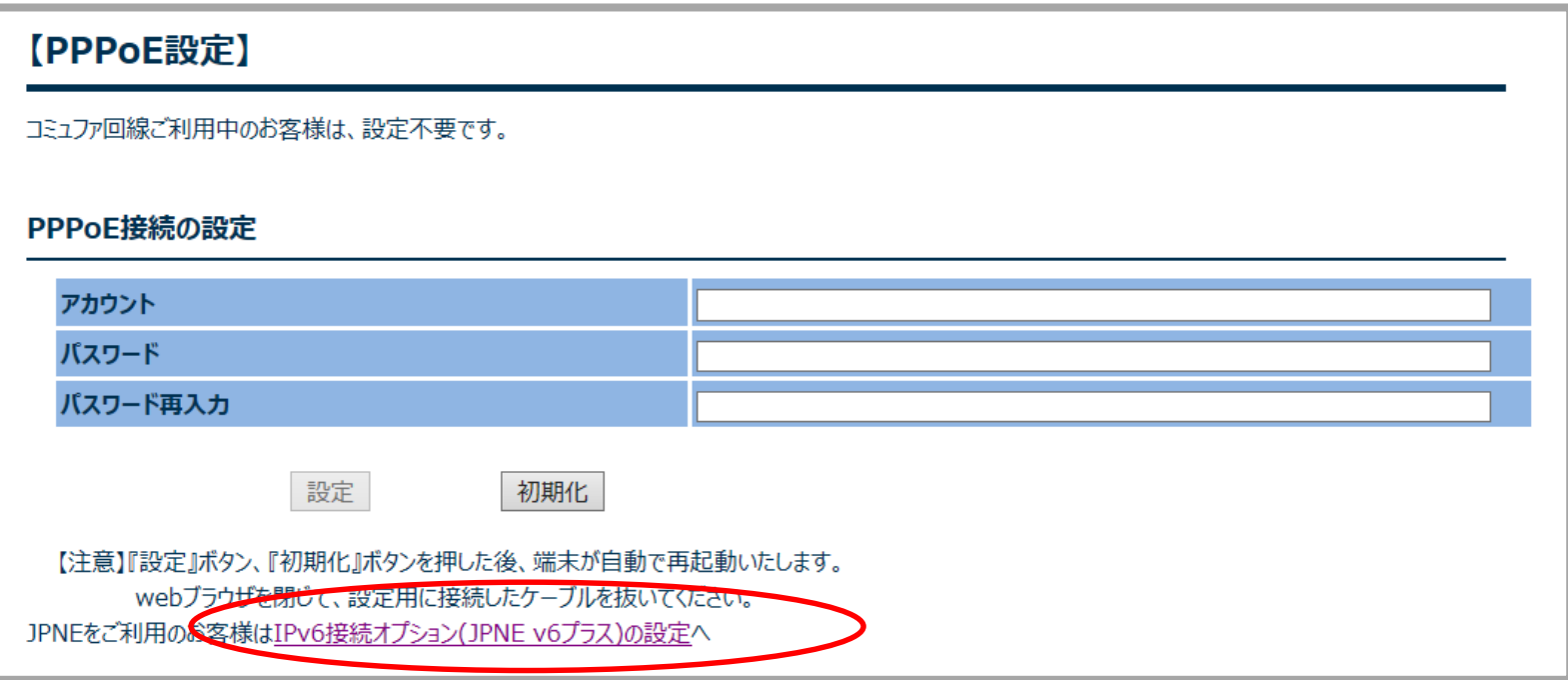

【13】 IPv6接続オプション(JPNE v6プラス)の設定画面が表示されます。 別途、お知らせしております 『 ISP情報 』 に記載されている [ユーザID]、 [パスワード]、 [IPアドレス(v4固定)]、 [インターフェイスID] を それぞれコピー&ペーストしてください。

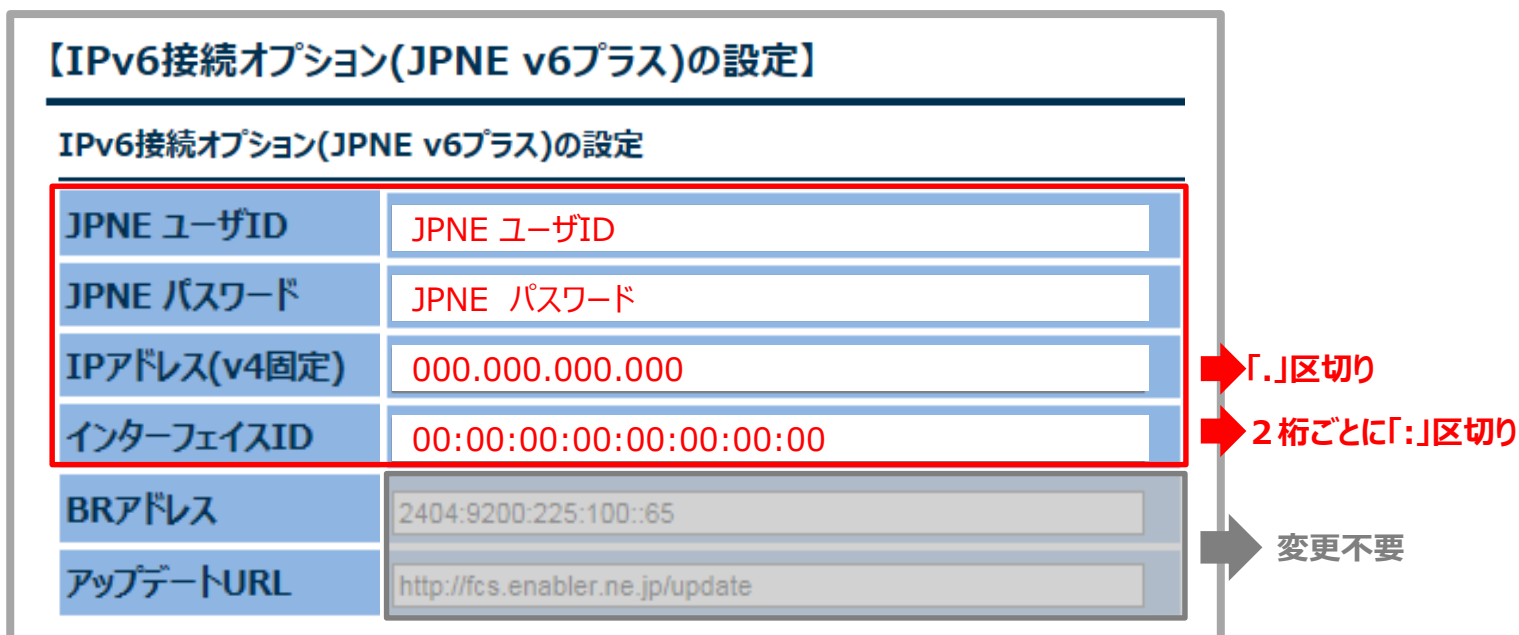

※ [IPアドレス(v4)] のプレフィックス「/32」は不要です。

※ [BRアドレス]と [アップデートURL]は固定値なので変更の必要はありません。

**設定内容に誤りがあると接続ができません。今一度、入力情報のご確認をお願いいたします。**

### 【14】 全ての項目を入力し終えたら、正しいことを確認してください。 確認ができましたら、 [設定] ボタンを選択します。

#### **※下記のように、【注意】 が表示されますが、接続したLANケーブルは抜かないでください。 先の手順で必要となります。**

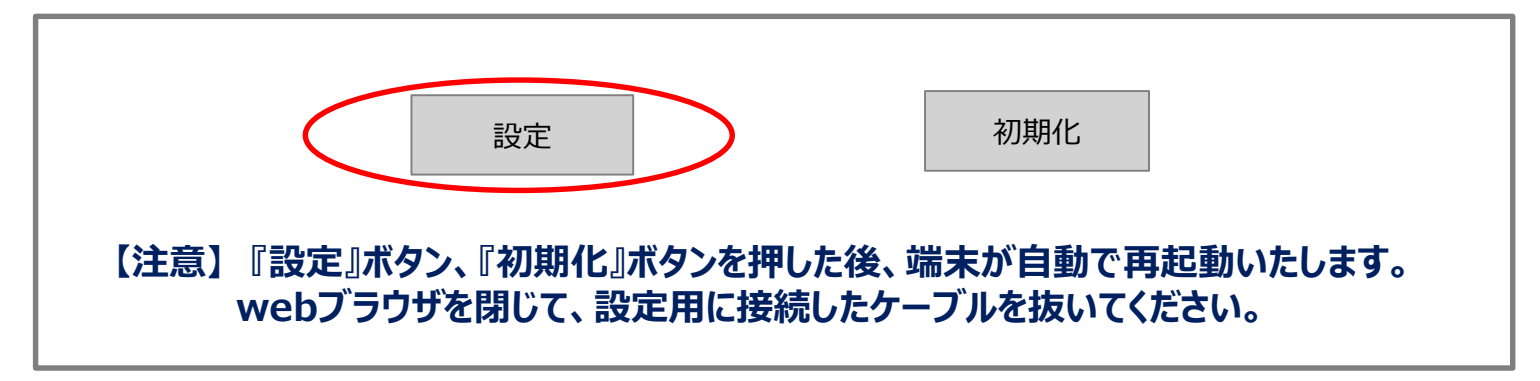

【15】 VPN端末が再起動し、設定が反映されます。

### **※再起動が完了するまでは、LANケーブルを抜いたり、電源をOFFにしないでください。 ※VPN端末が再起動しましたら、最終確認をします。**

【16】 再起動後、【13】で設定した内容を改めて確認します。

手順【9】~【12】までを繰り返し、 [IPv6接続オプション(JPNE v6プラス)]の 設定画面を表示します。 別途、お知らせしております設定内容について、正しく登録されているかを確認します。

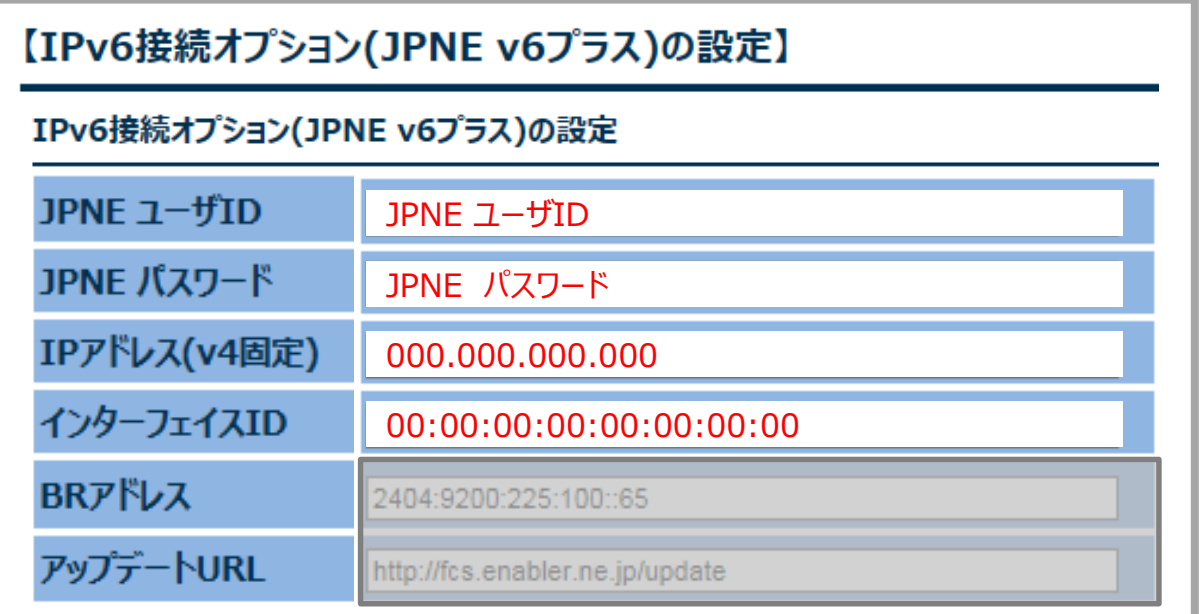

正しく登録されていれば設定完了です。 そのままwebプラウザを閉じてください(設定は保存されています)。